# NIH Website Update

### New Account Setup Walkthrough **CEO CONCOCO CONTENTS** October 2023

### New NIH Platform

Our training partner, The National Institute of Health (NIH) and Education has developed a vastly improved webinar/training platform for your use. The new platform provides individual profiles, that maintains the progress, completion and CEs earned for credited and non-credited sessions.

This new platform does require all users to setup an individual account the first time before you can use the system (previous system credentials can no longer be used). You will need your email address, applicable license number, and optional mobile phone number (to receive login verification codes only). Please follow the below steps to create your individual account login.

If you are a new NIH Education and Training platform user, there will be a temporary delay related to obtaining approval for use. You will need to provide Sandy Schneider (sschneider@thenih.org) your name and email address to have it loaded in advance of your new account setup.

Using the "Sign-up for new account" box on the right side of the page, **ENTER** your current EMAIL ADDRESS and hit the NEXT button.

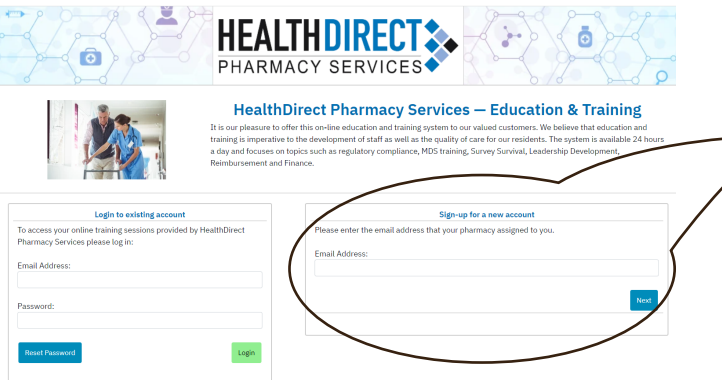

#### Step 1: Step 2: Step 2: Step 2: Step 2: Step 2: Step 2: Step 2: Step 2: Step 2: Step 2: Step 2: Step 2: Step 2: Step 2: Step 2: Step 2: Step 2: Step 2: Step 2: Step 2: Step 2: Step 2: Step 2: Step 2: Step 2: Step 2: Step 2

The "Sign-up for a new account" box will change to acknowledge the system has found your account record. Review to confirm accuracy and hit NEXT.

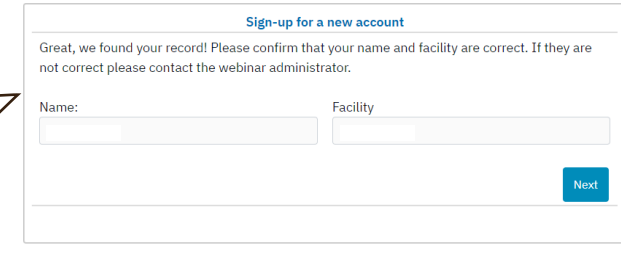

### Step 3:

The "Sign-up for a new account" box will change to provide a place for you to enter your desired password; as well as a second entry box to enter your password a second time (to confirm) and hit NEXT.

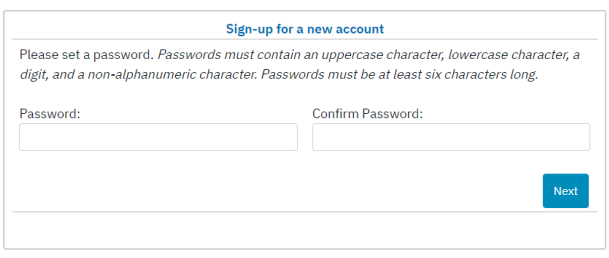

### Step 4:

The "Sign-up for a new account" box will change to provide a place for you to input any applicable licenses information. Enter as needed; (NOTE: If you do not have any license, it is OK to leave blank) once finished hit NEXT.

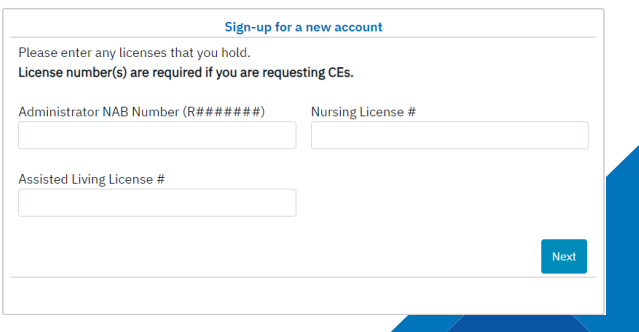

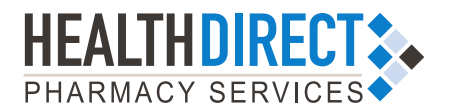

# NIH Website Update

## New Account Setup Walkthrough October 2023

### Step 5:

The "Sign-up for a new account" box will change to provide a place for you to optionally enter your mobile phone number and select the check box to opt-in to receive MFA code notifications. Hit NEXT to complete the account set-up process. ONE TIME PROCESS / SYSTEM SAVES YOUR INFO.

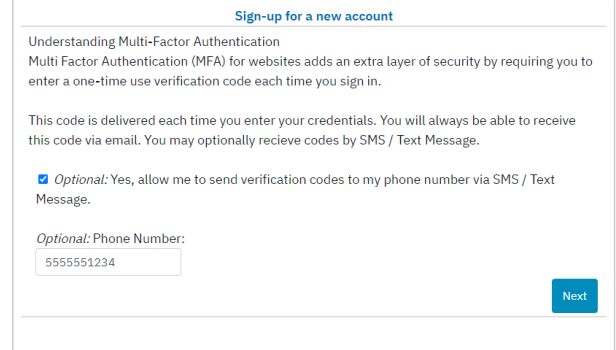

### Step 7:

The "Sign-up for a new account" box will change to a "Complete Registration" message and notification you'll receive a "Welcome Email" that will in a one-time verification code that will be entered on the next screen, once you click the FINISH button.

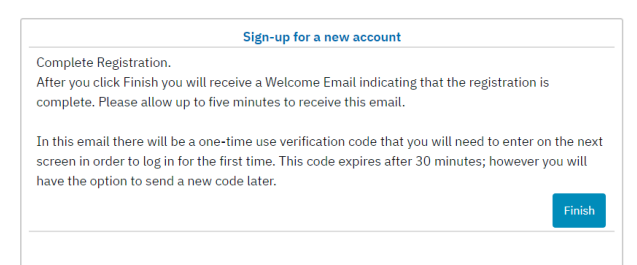

### Step 9:

This will direct you to your account/profile dashboard.

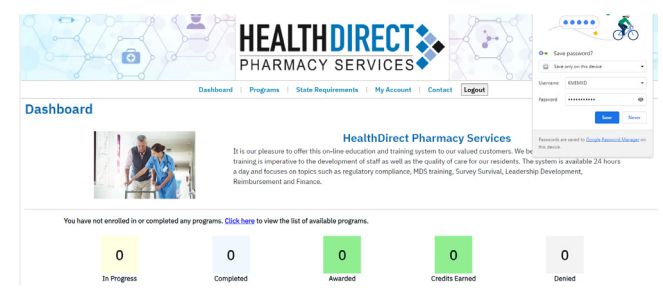

© 2023 HealthDirect Pharmacy Services MTK #678

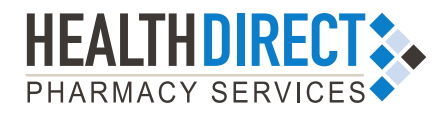

### Step 6:

The "Sign-up for a new account" box will change to confirm that you agree to the Privacy Policy and Terms and Conditions; check both check-boxes and click NEXT.

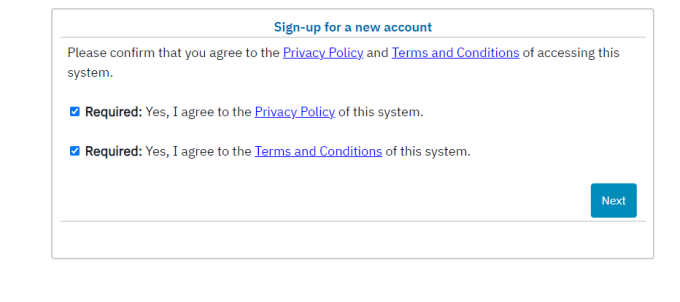

### Step 8:

The "Login to existing account" box will be presented on the left side of the screen. Here you will enter the 6-digit verification, from your welcome email. Click the VERIFY CODE button.

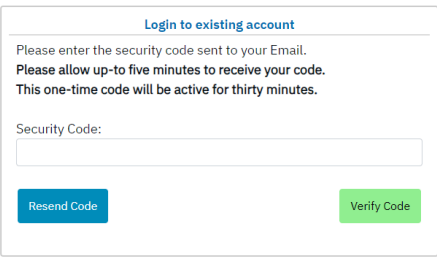